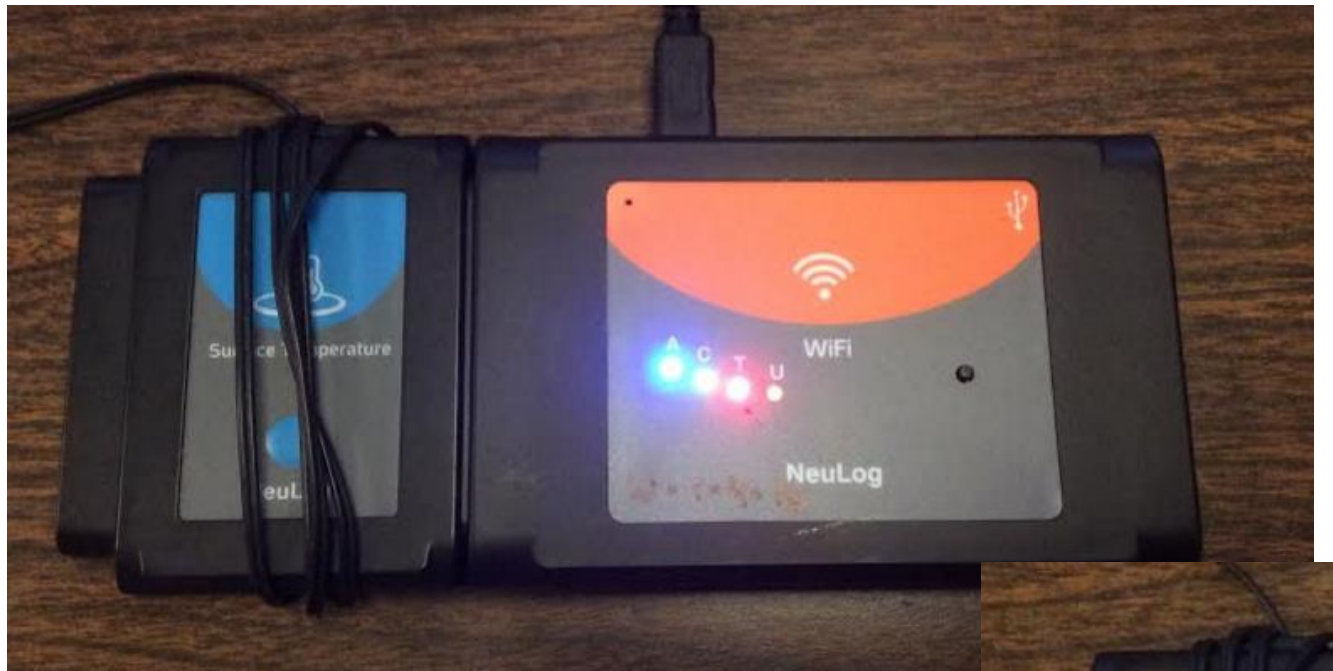

Start the wifi module by plugging it into a cell phone charger with the USB to USB micro cable. All of the lights will flash for a minute or 2.

When only the blue light stays on, the wifi module is ready to connect to your iPad.

If the yellow light stays on, the module is in USB mode. Press the button 3 times quickly to switch to wifi mode.

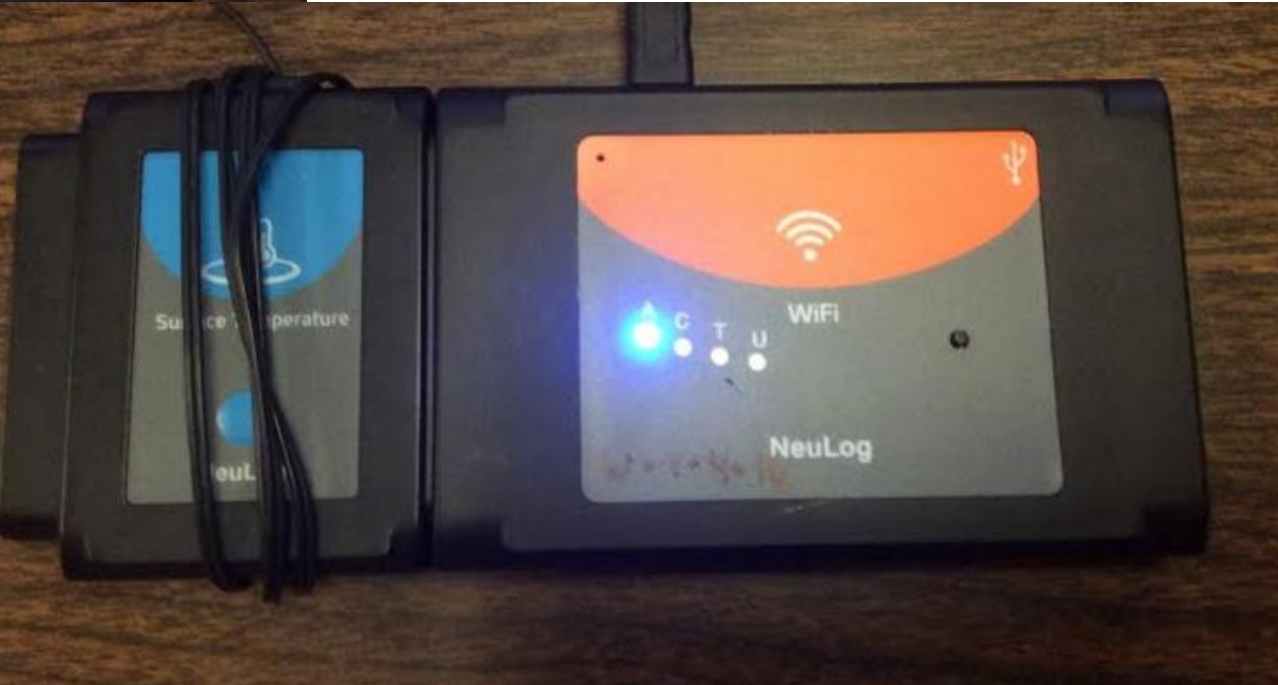

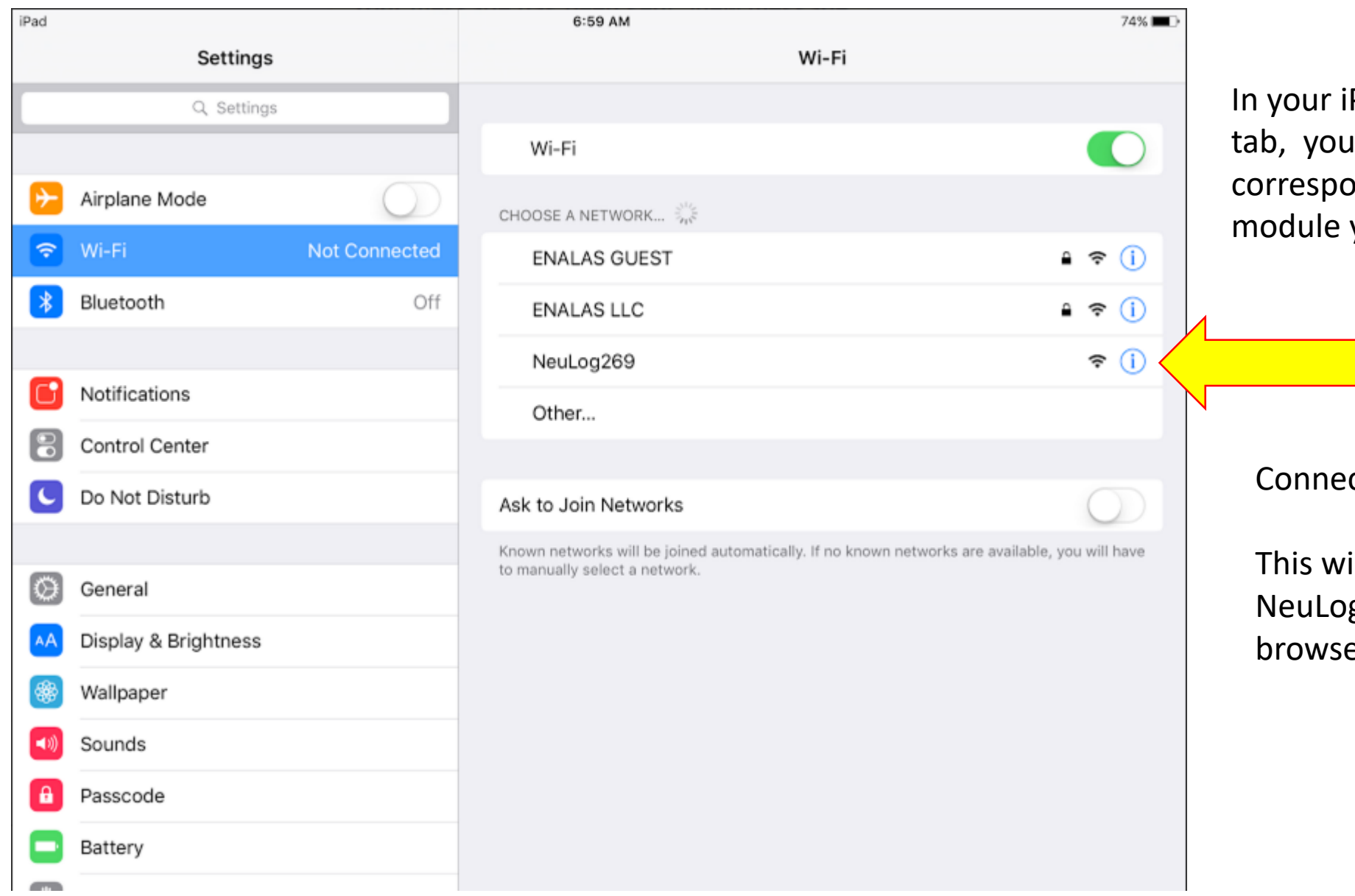

In your iPad settings, under the wifi tab, you will see a wifi hot spot that corresponds to the NeuLog wifi module you have powered.

Connect to this hot spot.

This will allow you to access the NeuLog software through your browser.

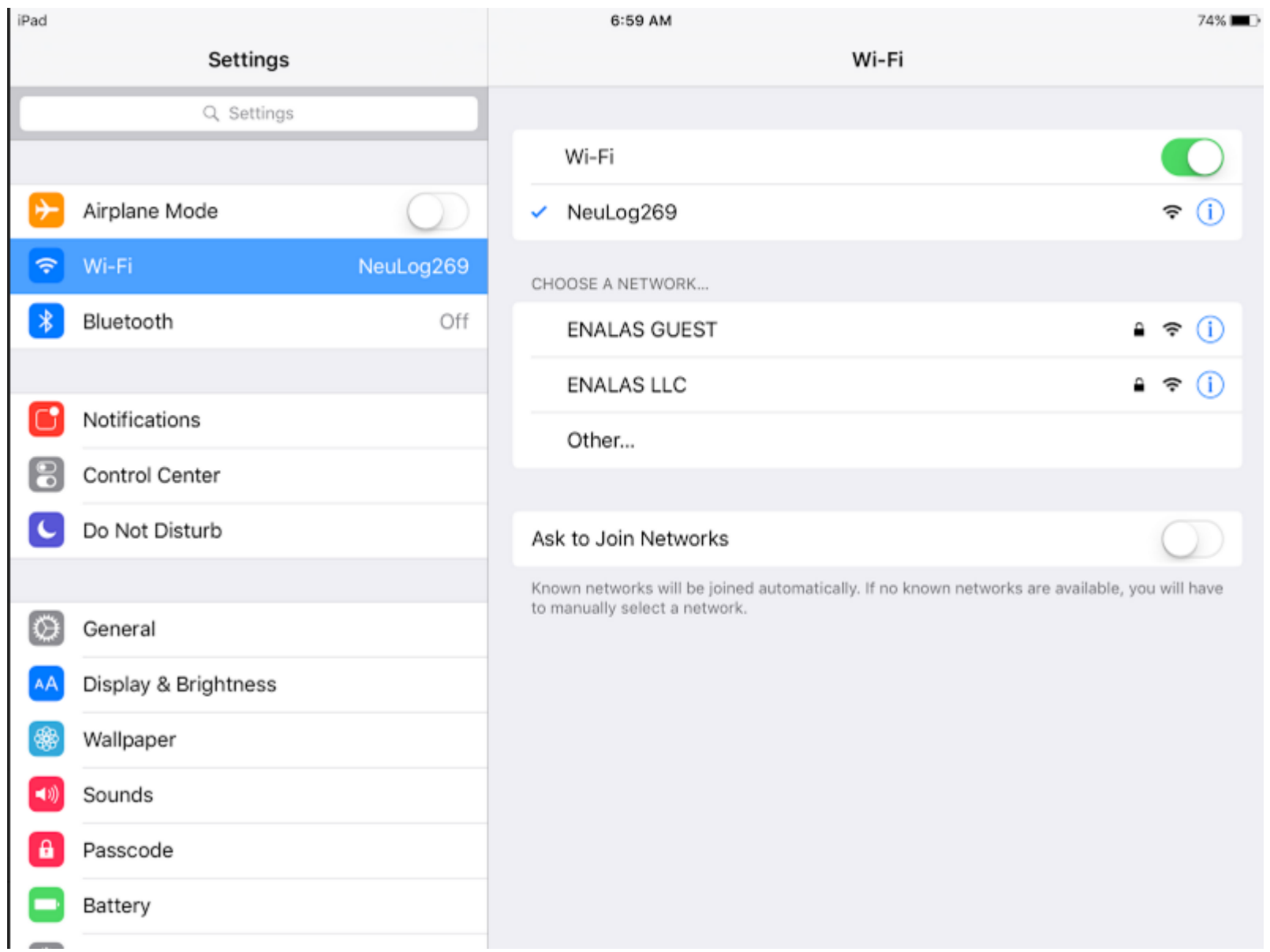

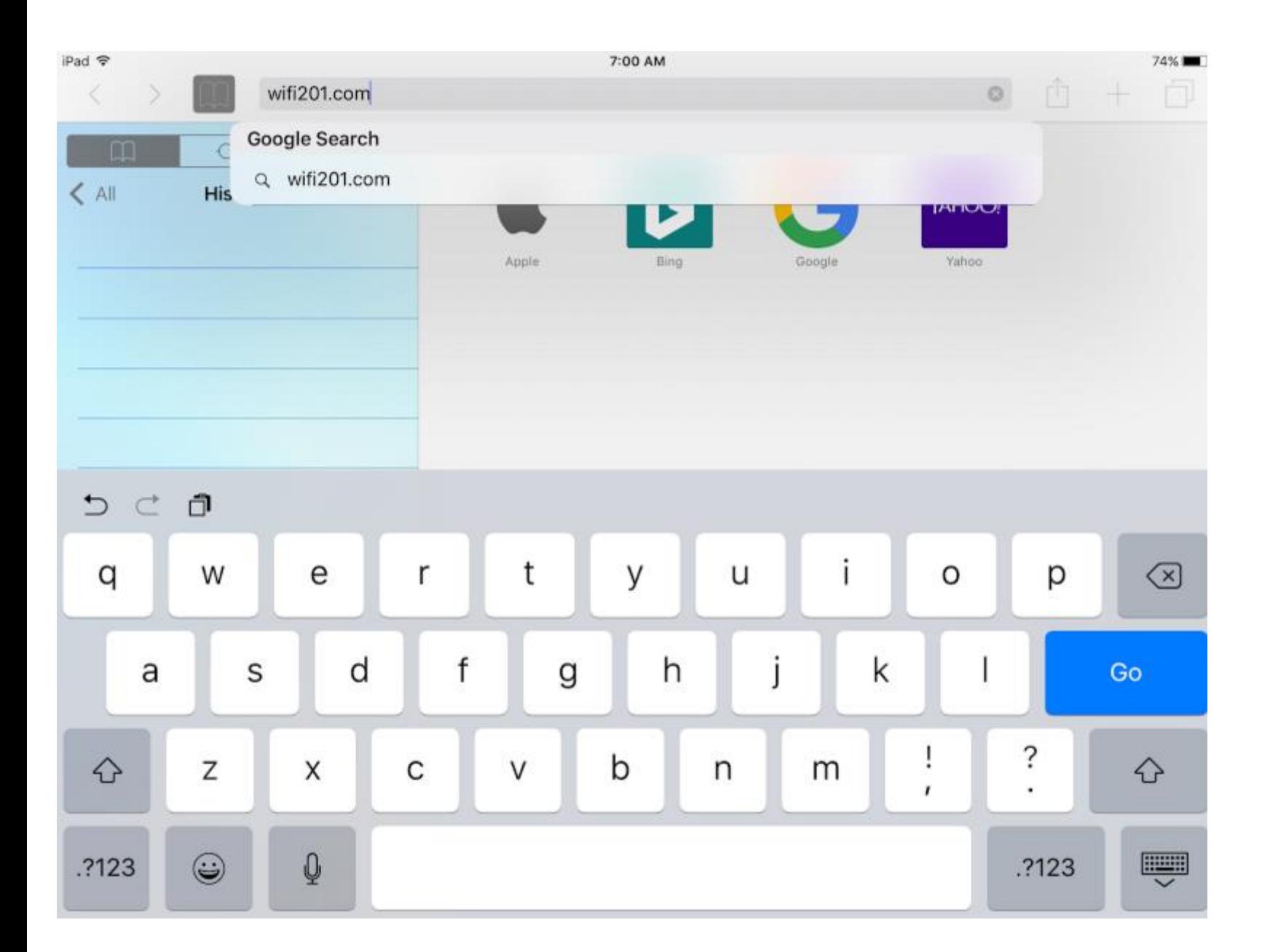

In your browser, Chrome or Safari, type in **wifi201.com**

This will launch the NeuLog software.

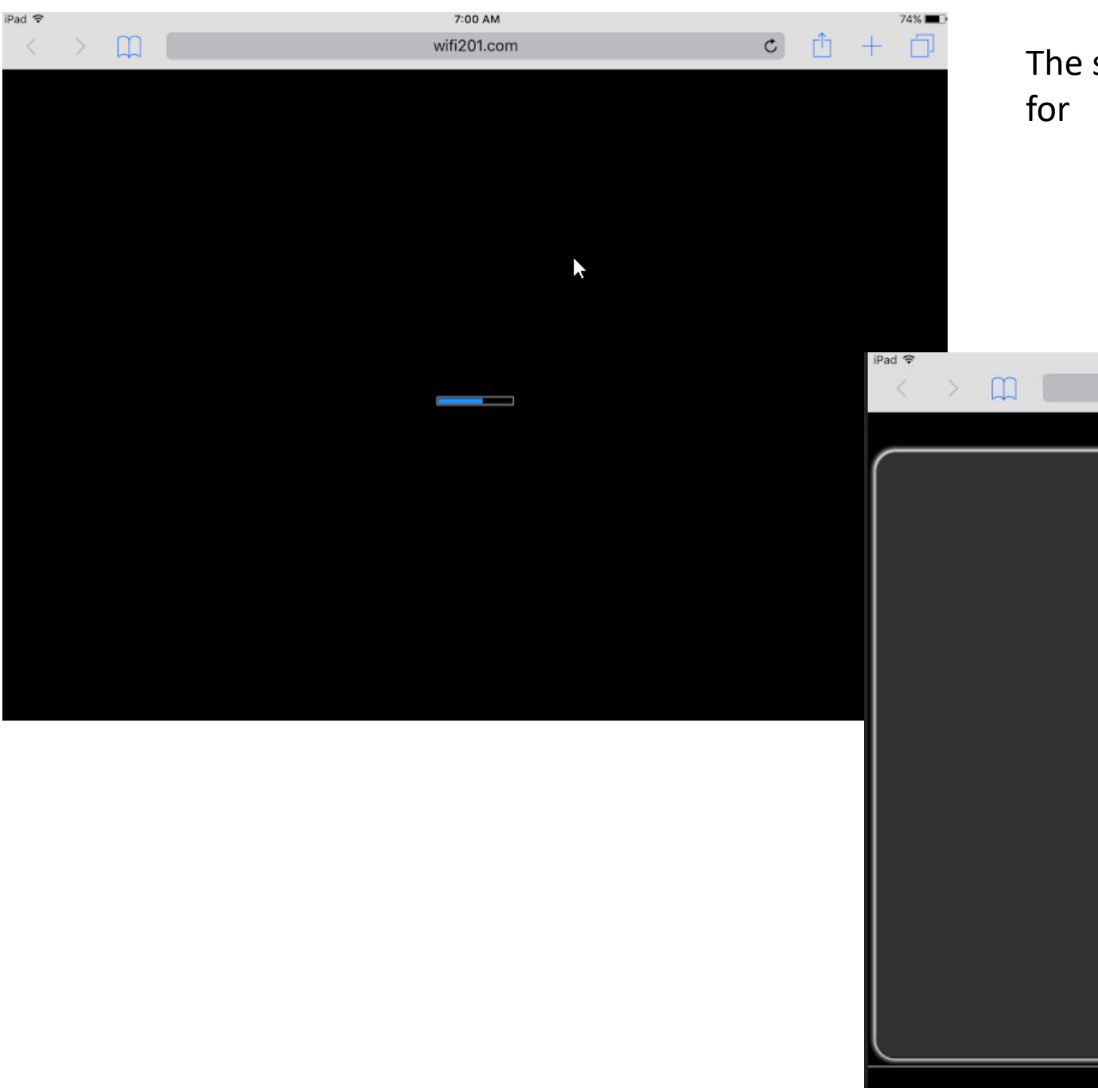

The software will start and you will see these screens

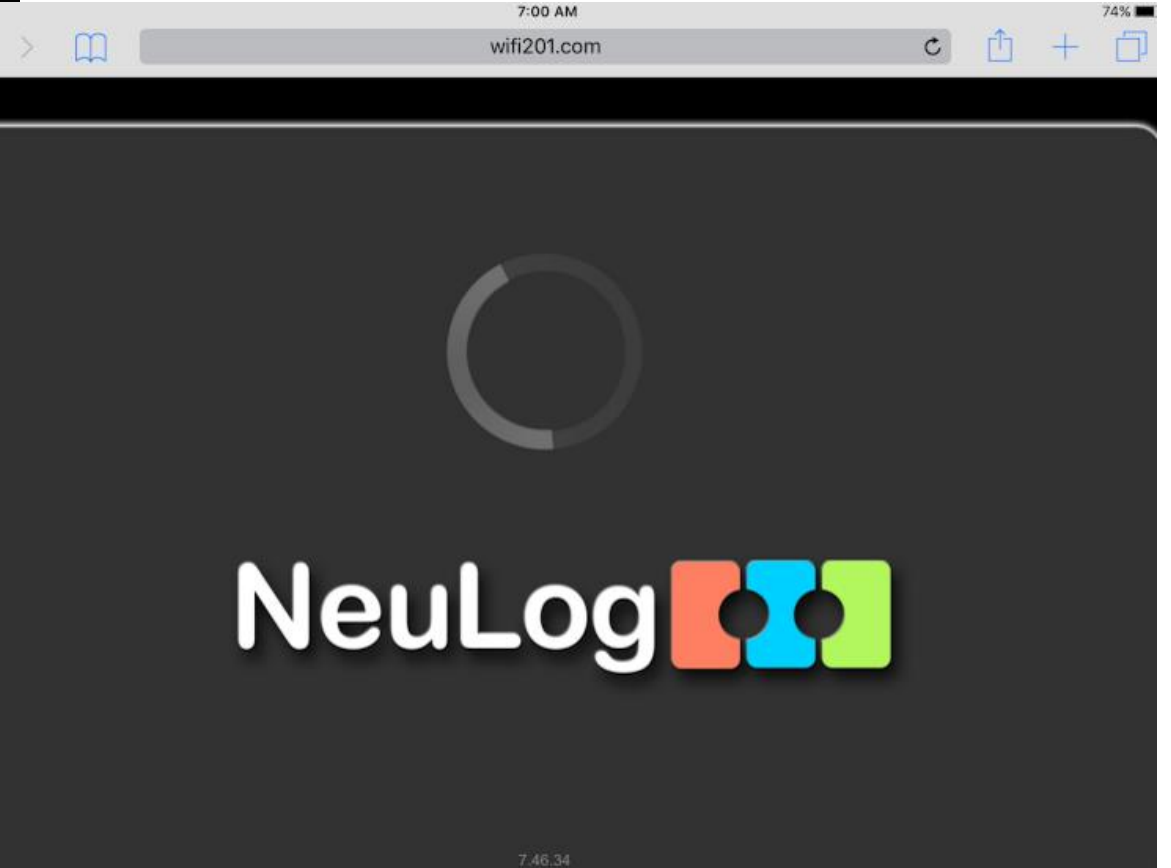

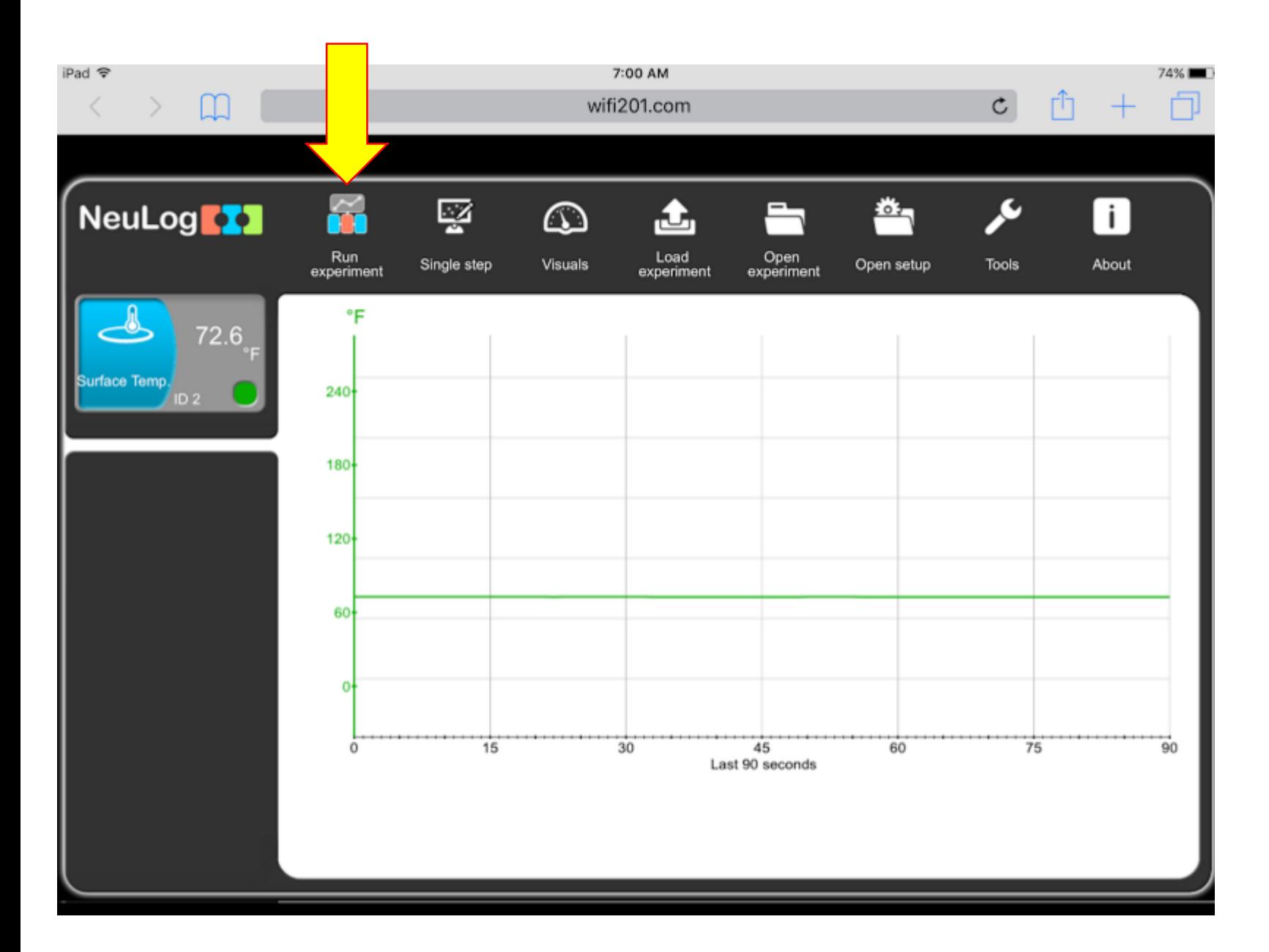

The NeuLog software will start and any sensors connected will be displayed on the left hand side of the screen.

The software will show a live feed for the data the sensor is reading. At this point, not data is being collected.

To collect data, click on the Run experiment icon.

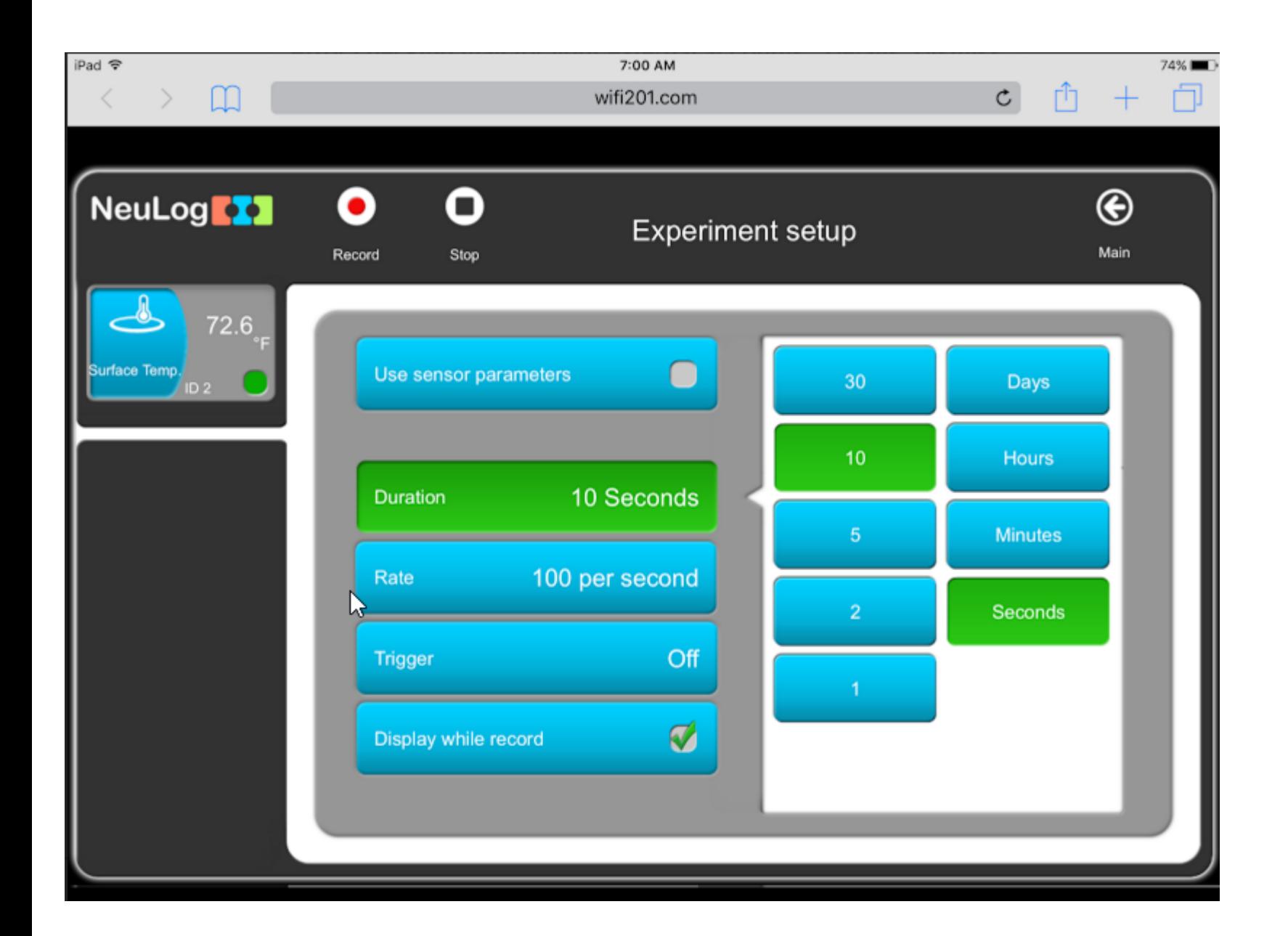

In the experiment set up screen, you can set the duration and sample rate for your experiment.

Please note, longer experiments will limit your sample rate.

Press record to start the experiment.

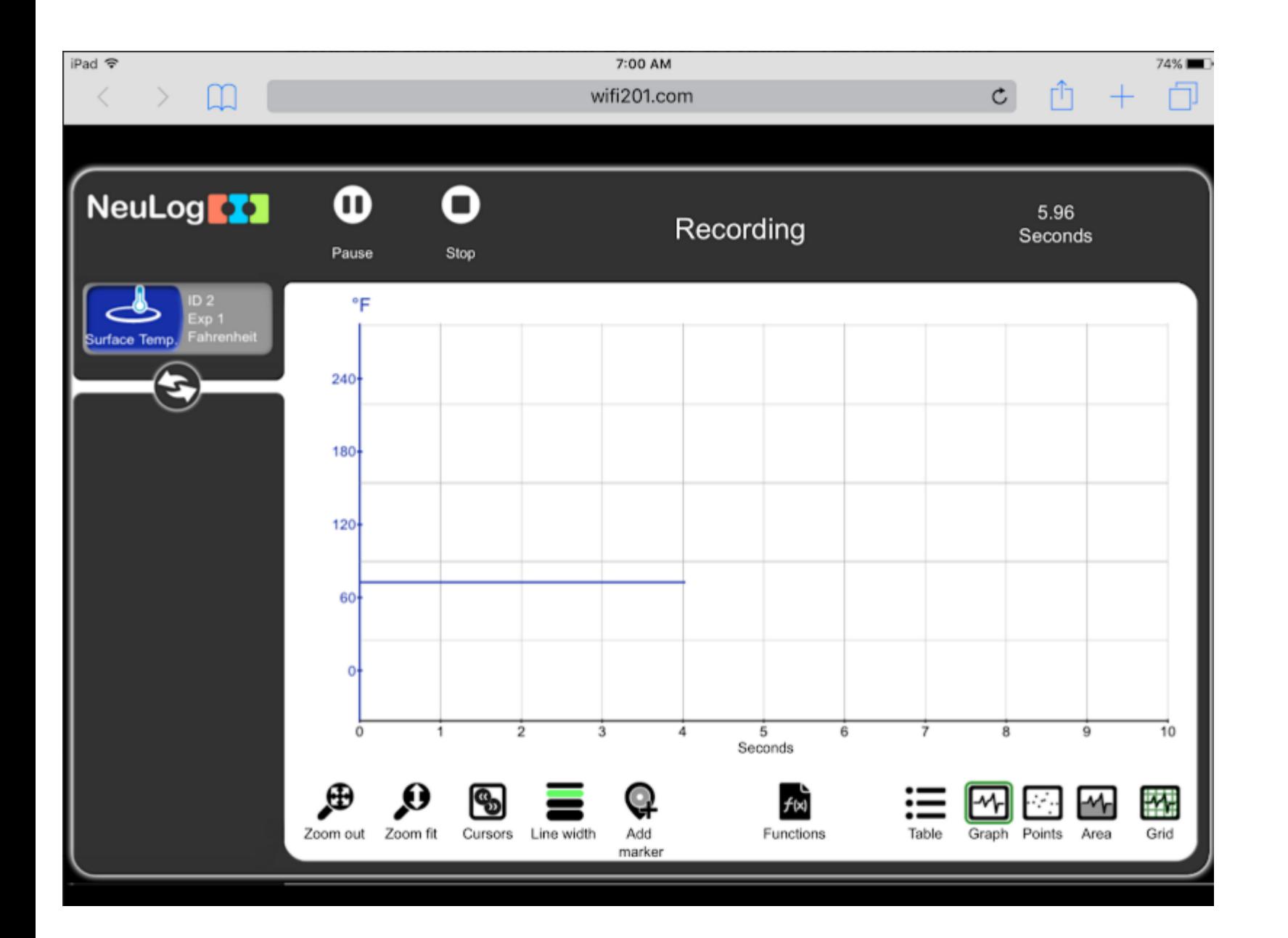

The experiment will run and date will be collected as you programed it.

With iPads, the graph can be recorded by taking a screen capture.

To export the data and a CSV file, you need to connect to a PC or Mac and load the experiment.